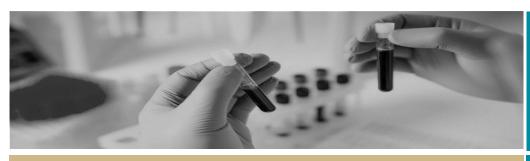

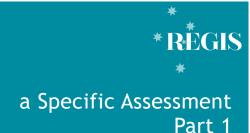

QUICK REFERENCE GUIDE

FOR RESEARCH APPLICANT

# SSA Part 1: Completing the Application & Requesting Head of Department Support

# What is a site-specific assessment (SSA)?

SSA is part of the site governance process adopted across NSW Health by which a potential research site considers authorisation of a project to access and/or utilise its resources. SSA applications are required for each site (e.g. location, service or facility) where the research will be conducted within a Centre (e.g. LHD or Network). SSAs can be completed and submitted before ethics approval has been decided but cannot be authorised until ethics approval has been obtained.

### How does it work in REGIS?

A NSW Health SSA application can be completed in REGIS after Project Registration and, if required, the ethics application has been submitted. Information provided during project registration will prepopulate relevant fields in SSA/s in REGIS for faster and easier completion. Only the Principle Investigator (PI), as the person responsible for the research conducted at their nominated site, can submit the SSA for HOD support. However, the PI can share access with others to assist completion of the application. The following diagram highlights key aspects of how the SSA process works in REGIS.

#### Sharing the application to view or edit

The Principal Investigator (PI) can give view and edit rights to the SSA to anyone with a REGIS account. This is done from the Project Details home page by clicking on the 3 vertical dots next to the application and then selecting 'Invite user to register or share application'.

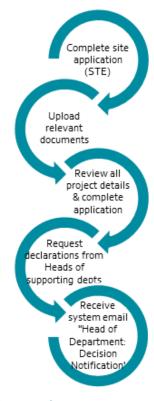

## What information is needed?

You should have the following information ready to complete and submit your SSA:

- Your REGIS user name and password
- Completion of your ethics application or prior ethics approval
- The names and contact details of anyone involved in the research project for that site who will be conducting research (refer to NSW Health guidelines <u>here</u>) or providing departmental support

 Any site specific documents that were not submitted during project registration or ethics application.

Remember! You should speak to any Head of Department you will be approaching to support your research before completing the application.

# Completing a Site-Specific Assessment (SSA) in REGIS

Step 1: Navigate to the application
If you are completing the SSA directly after
completing the HREA, REGIS will
automatically display 'Applications View'
listing the ethics and site application/s within
the Registered Project. See step 2.

If you are accessing the SSA from the home page, select the 'Projects' icon from the top right-hand gold menu bar to view a list of Projects you have access to.

Select the project from the list by clicking on the identifier link and the **Project Details** page will open.

#### Step 2. Open the SSA application

NOTE: If you are completing the SSA directly after completing the HREA you will start here.

A list of all the applications associated with the project is displayed on the **Project** 

**Details** page. The In Progress status indicates the SSA can be edited or completed.

Select the 'Identifier' of the SSA to open the application – the STE code e.g. 2018/STE00067

NOTE: You will only be able to access the SSA associated with your site.

REMEMBER! You can save your application at any time and return later to add more information.

Step 3: Complete the SSA application
There are 7 sections of the SSA that will
appear in the left-hand panel. Questions and
fields that must be completed before you can
move to the next screen are marked with an
asterisk \*

Part A: Project-wide information
Details that has been entered during Project
Registration will be auto-populated into the
SSA form. Do not amend or delete any
information in Part A. Errors/changes in this
section will need to be completed in the HREA
first. You should speak to the Coordinating
Principal Investigator or the Research Office.

#### Part B: Project team

This section relates to the PI and any other site personnel. Here you can add members of the project team who are specific to the site including Associate Investigators, other researchers or contact personnel who will be on site undertaking study activities or who have access to site participants. Some details will be pre-populated from Project Registration, with some additional questions for completion.

Part C: Departments and services In this section, select the department/s from the drop down menu, and the Head of Department's (HoD's) email address will appear automatically. You can add further information as required.

If you or one of the named applicants is also the HoD you should contact the local Research Office for quidance.

C1: If you do not see the Department you require, contact the Research Office for the site.

**C5:** Include detailed advice here regarding resources as this will help inform the Head of Department when they review the SSA.

Remember! You should speak to any Head of Department you will be approaching to support your research before completing the application.

Part D: Recruitment, records, tissue and data

If you answer 'yes' to the questions in this section, you will be prompted to answer some more questions and provide additional information.

Part E: Site costing and funding Here you can enter budgets and financial information. If you answer 'yes' to the questions you will be prompted for further information.

E3: Answering 'Yes' to this question requires you to upload a budget document at Part F.

Part F: Attachments, site specific documents

Directly below the page heading you will see a Document Title which is the Ethics Identifier (20xx/ETHxxxx). The system has automatically attached a .zip file of the ethics application with all its attachments. **DO NOT** clear content selection!

You need to upload any relevant site specific documents associated with your application.

**Document Type:** Select from dropdown.

**Document Descriptor:** Enter in the following format: <short description of doc type><site acronym><bri>descriptor> (PISCF-RNSH-Intervention)

20 characters max

**Document version:** as listed on document

Document date: as listed on document

The system will create a system filename for each document loaded e.g. Participant Information Sheet\_Main Information Sheet\_Site Name.docx

Use the plus/minus signs at the bottom to add additional documents or delete document.

Depending on earlier responses in Part A-E, REGIS will indicate required documents

Missing documents: that have not yet been

Budget - Site Study

Part G: Declaration and request Head of Department Decision This section must be completed by the PI.

Carefully read each point to ensure that you have complied with the requirements of the

SSA, then select for REGIS to notify each Head of Department (HOD) listed in Part C that their support declaration has been requested.

An announcement will pop up on your screen which allows you to download a .zip file of the application forms and attachments. You may wish to download this .zip file for your

#### own records.

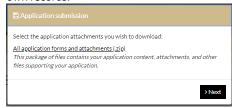

NOTE: The application has NOT been submitted to the Research Office at this stage.

The application will now show a status of

Completed pending HOD

#### What Next?

REGIS will send reminder emails to any HOD with declarations pending. See the steps outlined on the last page of this QRG to see how to review both completed and outstanding declarations.

If after one week your application status has not changed from 'Completed pending HOD', it is recommended that you contact the Head of Department with any outstanding declarations directly to discuss.

It is the research applicant's responsibility to follow up outstanding HOD declarations. However, if you are unable to reach a HOD in a reasonable timeframe you should seek the advice of the local Research Office.

Once all HODs have provided their support declarations you will receive a system generated email.

The status of the site application will show as

HOD Not Supported

OR

Pending Submission

The application is now ready to be submitted to the Research Office.

See QRG - SSA Part 2: Submitting SSA after HOD Declaration.

uploaded

#### How to view completed and outstanding declarations:

Step 1: Navigate to the application

If you are accessing the SSA from the home page, select the 'Projects' icon from the top right-hand gold menu bar to view a list of Projects you have access

Select the project from the list by clicking on the identifier link and the Project Details page will open.

Step 2. Open the SSA application A list of all the applications associated with the project is displayed on the **Project** Details page.

Step 3. Locate HOD declaration(s)

Click the 'Options' (3 vertical dots) icon located next to the application identifier to view the application information menu.

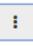

Click the i Application information option to

open the Application Details page

Step 4. View Individual decision outcomes and comments

Select the 'Decisions' option on the left-hand menu

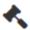

Note: all HOD declarations are grouped under the one decision type Head of Department Support for Site Specific Assessment.

Head of Department Support for Site Specific Assessment

Click the 'Options' (3 vertical dots) icon located next to the Title

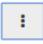

Click the 'Decisions' icon to view individual decisions and comments

A Decisions pop

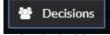

up will appear listing each individual decision:

User: HOD Decision: Outcome

Comment

| Weninger, Wolfgang | able to undertake the investigations/services |
|--------------------|-----------------------------------------------|
| Loblay, Robert     | able to undertake the investigations/services |
| Twigg, Stephen     | able to undertake the investigations/services |

Decisions that are blank have not yet been made. You should contact this person.

Click 'Cancel' to close the Decision pop up If you have any questions about your application, contact your Research Office

> For technical assistance, contact **REGIS HELP DESK**

support@f1solutions.com.au 1300 073 447

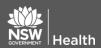

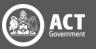